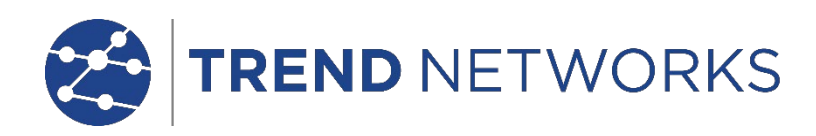

# **NaviTEK NT (Plus & Pro)**

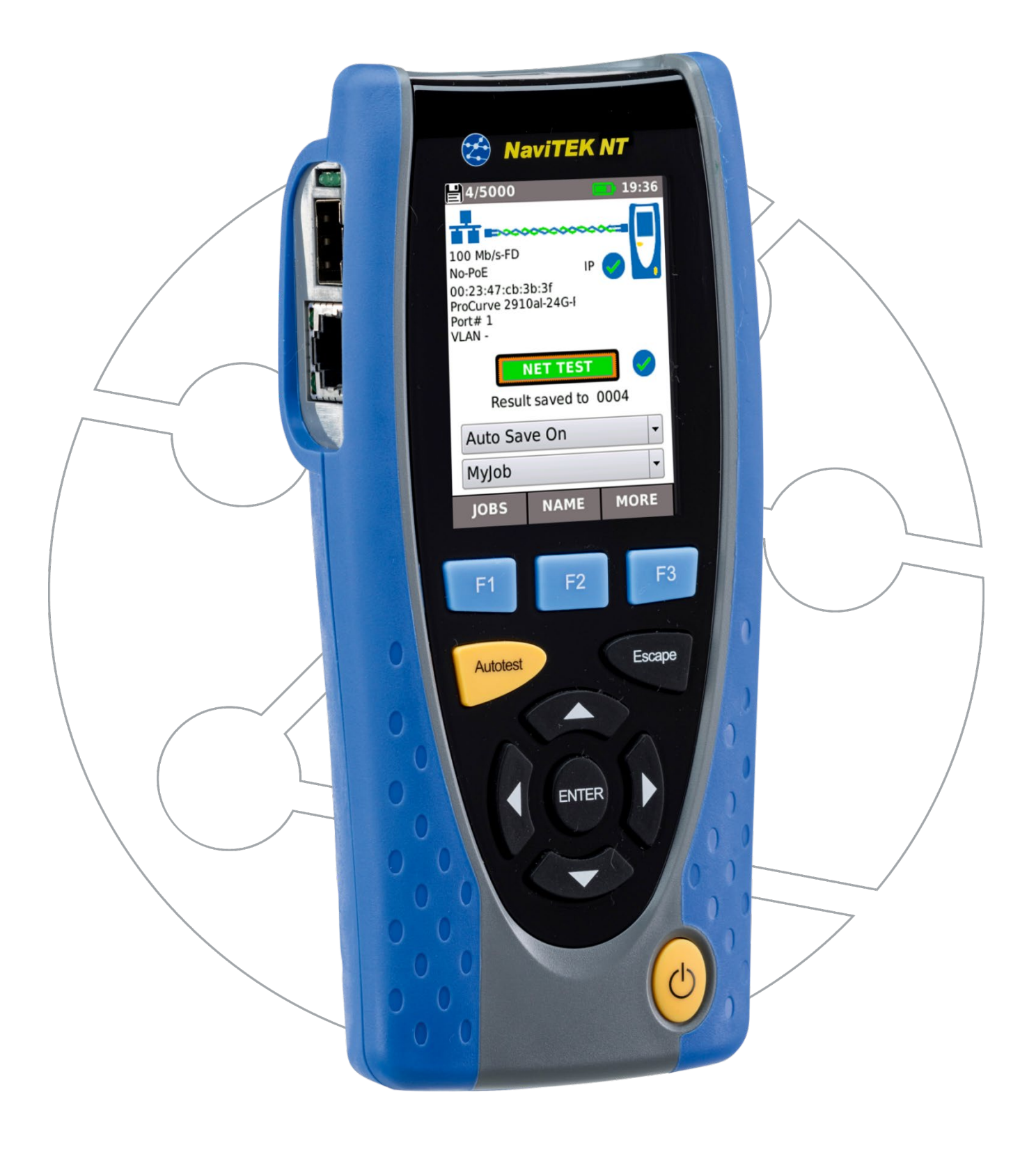

#### **COPYRIGHT NOTICE**

The information contained in this document is the property of TREND NETWORKS LTD. and is supplied without liability for errors and omissions. No part of this document may be reproduced or used except as authorized by contract or other written permission from TREND NETWORKS LTD. The copyright and all restrictions on reproduction and use apply to all media in which this information may be placed.

TREND NETWORKS LTD. pursues a policy of continual product improvement and reserves the right to alter without notice the specification, design, price or conditions of supply of any product or service.

iPhone® and iTunes® are trademarks of Apple Inc., registered in the U.S. and other countries. Google Play™ and Android™ are trademarks of Google, Inc.

#### **© TREND NETWORKS LTD. 2022**

All rights reserved Publication ref: 151844 Issue 6 - 05/22 (Applies to software revision 1.0.47 onwards)

> TREND NETWORKS LTD. Stokenchurch House Oxford Road **Stokenchurch** High Wycombe Buckinghamshire HP14 3SX UK

www.trend-networks.com

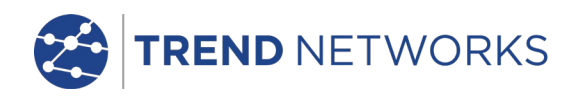

#### **CONTENTS**

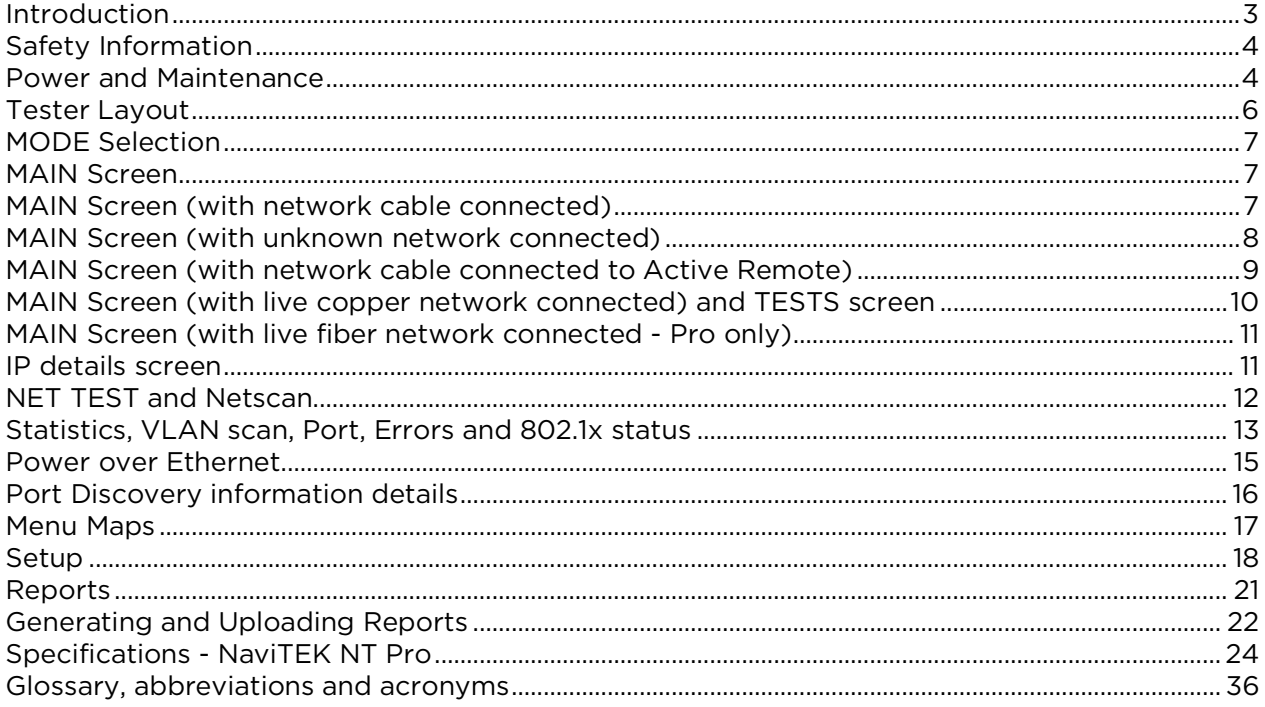

#### <span id="page-2-0"></span>**Introduction**

NaviTEK NT is a network tester for troubleshooting and maintenance of active and passive copper and fiber networks. It performs a range of tests to determine as much information as possible about the network and port to which it is connected.

The principle of operation of NaviTEK NT is that it automatically configures itself to match the characteristics of the connected port, whether it is an un-terminated cable, a live copper switch port or a live fiber switch port, and runs tests appropriate to that configuration. These tests are designed to give information about the port, such as the switch MAC address and identification, as well as to confirm that the port has been properly configured and is capable of reaching a number of strategic targets in the local network and the Internet. The user may customize the tests if required.

Because the suite of tests runs and saves the results automatically, it is a simple task for the user to move from port to port, fully testing and saving the results from each one. All that is required is to plug the tester into the port socket and press the Autotest button.

Once all of the required network ports have been tested, the saved reports can be uploaded either using a USB memory key to a PC or via Wi-Fi to a Smartphone, for transfer to client databases or to colleagues for further analysis.

This manual describes NaviTEK NT Pro, and all references to "NaviTEK NT" shall be taken to mean NaviTEK NT Pro. NaviTEK NT Pro includes provision for testing optical fiber networks as well as copper-based Ethernet networks, and 802.1x security log-in.

NaviTEK NT Plus includes provision for testing copper-based Ethernet networks only and no 802.1x support.

The basic version of NaviTEK NT is described in a separate user manual.

![](_page_3_Picture_0.jpeg)

![](_page_3_Picture_1.jpeg)

#### <span id="page-3-0"></span>**Safety Information**

When using NaviTEK NT, always take basic safety precautions to reduce the risk of fire, electric shock and injury to persons. These include the following:

- When connecting to the port, special care must be taken as high voltages may be present and there may be a danger of electrocution.
- Avoid using the tester during an electrical storm there is a remote risk of electric shock by lightning.
- Use only the mains electricity adaptor supplied with your NaviTEK NT.

#### **DO NOT CONNECT ANY TELECOMMUNICATIONS NETWORK TO ANY OF THE TESTER'S PORTS**

#### <span id="page-3-1"></span>**Power and Maintenance**

NaviTEK NT can be powered from:

- A rechargeable power module,
- Directly from power connected to the DC inlet built in to the power module.
- An optional non-rechargeable battery pack

#### **Power Module Management**

![](_page_3_Picture_14.jpeg)

The power module must be fully charged before you use it for the first time

A fully charged power module will support up to five hours of heavy, continuous use. For maximum life of the power module it is recommended to discharge it fully and then recharge it fully at least once a month. The power module is not user-serviceable. When it has reached the end of its life, please contact your local TREND representative for service.

#### **Power Module Recharging**

The power module can be fully recharged in three hours with the NaviTEK NT switched ON or OFF. To recharge the power module, connect the supplied power adaptor to the DC inlet. For convenience the power module may be removed from, or left attached to, the unit for charging. The Power LED next to the DC inlet glows green to show that the battery is being charged, and flashes green to show that it is not being charged. The power module charge state is indicated at FULL, 2/3, 1/3 and EMPTY by the graphical power meter shown in the display's information bar at the top of its LCD display.

#### **Switching ON and OFF**

To switch ON the tester, press the ON/OFF button. A splash screen showing the TREND logo and model identity is shown on the display. The home screen is then shown on the display and NaviTEK NT automatically searches for a network to test.

To switch OFF, press and hold the Power button for approximately 1/2 second, a shutdown message is displayed on the screen. The currently stored setup is saved. If the unit does not switch OFF within five seconds of pressing the Power button, please see *[Master Reset](#page-4-0)*. Always switch OFF the unit before removing the power module.

#### **Caution**

#### **Do NOT remove the power module when the tester is switched on.**

![](_page_4_Picture_0.jpeg)

#### **Power Saving**

Power saving preferences are selected from SETUP / SYSTEM / PREF. Auto Off can be Disabled (unit remains ON indefinitely), or set to switch the unit OFF after three, 10 or 30 minutes of inactivity. The backlight can be set to Always On, or to dim to 50% brightness after three minutes of inactivity. Note that when mains power is connected the display is always on full brightness and the unit remains ON indefinitely.

#### <span id="page-4-0"></span>**Master Reset**

In the unlikely event of a system lock-up which prevents the unit from being switched OFF, it may be necessary to perform a master reset. This will not delete any stored data.

- 1. Remove the power module to access a small aperture in the NaviTEK NT.
- 2. Insert a paper clip into the reset hole and press the internal reset switch.

![](_page_4_Picture_7.jpeg)

3. Replace the power module.

#### **Replaceable insert – RJ-45 socket**

To replace a damaged or worn RJ-45 socket insert proceed as follows:

Equipment required: Kit, TREND part number 150058 – includes Tool x1 and Replacement Insert x10.

- 1. Switch the NaviTEK NT off.
- 2. Remove cables.
- 3. Carefully push the tool STRAIGHT into the socket. BE CAREFUL DO NOT MOVE THE TOOL VERTICALLY!
- 4. Keeping the tool STRAIGHT firmly pull the insert out from the socket.

5. Using fingers replace a new insert STRAIGHT into the socket and secure in place by firmly pushing

![](_page_4_Picture_17.jpeg)

![](_page_4_Picture_18.jpeg)

![](_page_4_Picture_19.jpeg)

![](_page_4_Figure_21.jpeg)

 $3. 5.$ 

![](_page_5_Picture_0.jpeg)

# <span id="page-5-0"></span>**Tester Layout**

![](_page_5_Figure_2.jpeg)

![](_page_6_Picture_0.jpeg)

# <span id="page-6-0"></span>**Mode Selection**

Select either with arrow key or top one of the test mode icons to select the desired test function.

![](_page_6_Figure_3.jpeg)

# **MAIN Screen**

- The HOME screen is displayed following start-up.
- To refresh the HOME screen and update the display of the current connection status, press Autotest.
- To display more information about an item on the HOME screen, use the Cursor buttons to move the orange highlight to the required item on the screen, then press ENTER.
- To return to the HOME screen from any other screen, press Escape repeatedly until the HOME screen appears.

<span id="page-6-1"></span>![](_page_6_Figure_9.jpeg)

cable is connected

![](_page_7_Picture_0.jpeg)

# **MAIN Screen (with network cable connected)**

When the tester is connected to an un-terminated cable greater than ~3m (10ft) long, Autotest displays a graphical illustration of the cable, using the colour scheme set in SETUP/TESTS/WIREMAP, showing the cable length and any faults by pair.

![](_page_7_Figure_3.jpeg)

# <span id="page-7-0"></span>**MAIN Screen (with unknown network connected)**

If the tester is accidentally connected to any type of network carrying voltages, for example a telephone or ISDN network, the HOME screen displays an alarm and details of the voltages. No further testing is possible until the voltages have been removed.

![](_page_7_Figure_6.jpeg)

![](_page_8_Picture_0.jpeg)

# <span id="page-8-0"></span>**MAIN Screen (with network cable connected to Active Remote)**

When the tester is connected to a cable that is terminated with an Active Remote, Autotest runs an advanced Wiremap test that can detect split pairs and faults by pin. The HOME screen displays a bar indicating the progress of the test. Select this bar and press ENTER to display the Wiremap result screen. When the test is complete the result is saved (depending on the Auto Save setting).

![](_page_8_Figure_3.jpeg)

![](_page_9_Picture_0.jpeg)

# <span id="page-9-0"></span>**MAIN Screen (with live copper network connected) and TESTS screen**

When the tester is connected to a live copper-based network, Autotest detects the partner Ethernet device at the far end of the cable and automatically tests the network connection and displays information about it.

![](_page_9_Figure_3.jpeg)

![](_page_10_Picture_0.jpeg)

# <span id="page-10-0"></span>**MAIN Screen (with live fiber network connected - Pro only)**

When the Pro tester is connected to a live 1Gb/s fiber network, AUTO DETECT automatically detects the partner Ethernet device at the far end of the fiber.

![](_page_10_Figure_3.jpeg)

# <span id="page-10-1"></span>**IP details screen**

In the HOME screen, select the IP icon then press ENTER to display the IP screen.

This screen shows detail of the IP status and address of the tester and the IP addresses of the network elements that are tested by the NET TEST.

![](_page_10_Picture_141.jpeg)

![](_page_11_Picture_0.jpeg)

# <span id="page-11-0"></span>**NET TEST and Netscan**

When an Ethernet link is established, or Autotest is pressed while a link is up, a NET TEST is run automatically. This test consists of a series of Ping tests to multiple strategic targets in the network, a Trace Route to a set destination, and a scan of all the hosts in the local network. To display the NET TEST screen, select the test bar in the HOME screen and press ENTER.

![](_page_11_Figure_3.jpeg)

![](_page_12_Picture_0.jpeg)

# <span id="page-12-0"></span>**Statistics, VLAN scan, Port, Errors and 802.1x status**

When an Ethernet link is established, select the Port Rate / Duplex field in the HOME screen and press ENTER to display detailed information about the connection and the network.

![](_page_12_Figure_3.jpeg)

![](_page_13_Picture_0.jpeg)

![](_page_13_Figure_1.jpeg)

![](_page_13_Figure_2.jpeg)

![](_page_14_Picture_0.jpeg)

![](_page_14_Picture_138.jpeg)

#### <span id="page-14-0"></span>**Power over Ethernet**

When an Ethernet link is established, Autotest automatically tests the port for the presence of PoE and measures the available power by applying a minimum load. Select the PoE field in the HOME screen and press ENTER to display the PoE screen.

![](_page_14_Figure_4.jpeg)

![](_page_15_Picture_0.jpeg)

# <span id="page-15-0"></span>**Port Discovery information details**

When an Ethernet link is established, Autotest automatically scans the partner port for Link Layer Discovery Protocol (LLDP), Cisco Discovery Protocol (CDP) and Extreme Discovery Protocol (EDP) messages. These Discovery Protocol messages may contain various details about the switch and the port connected, depending on how they are configured. Discovery Protocol messages may take up to 60 seconds to be transmitted by the switch. In nonstandard network configurations it is sometimes possible for Discovery Protocol messages to arrive from other devices in the network. In this case, the tester attempts to resolve which are the messages from the directly connected port.

Following link establishment, the screen flashes "Searching for Port Identification" until the first Discovery Protocol message is received. The screen then starts to flash the switch name and MAC address of the port that the Discovery Protocol message has come from. If the message is confirmed as coming from the directly connected port, the screen then shows full details of the port continuously.

At the end of 60 seconds from link establishment:

- If a unique or confirmed Discovery Protocol message has been received, the screen shows the port details continuously.
- If multiple different Discovery Protocol messages have been received, and it is not possible to resolve which one has come from the directly connected port, the screen shows "Multiple". The user can then select this and review a list of the different Discovery Protocol messages that have been received, to aid in identification of the correct port.
- If no Discovery Protocol message has been received, the screen shows "No Discovery Info".

![](_page_15_Picture_138.jpeg)

![](_page_16_Picture_0.jpeg)

<span id="page-16-0"></span>![](_page_16_Figure_1.jpeg)

![](_page_17_Picture_0.jpeg)

#### <span id="page-17-0"></span>**Setup**

![](_page_17_Figure_2.jpeg)

Select SYSTEM to access the system setup:

 Enter details of the test engineer and company information and logo (see Reports) for inclusion in the reports

Access the JOBS menu

Set the menu language

Set preferences for auto off, backlight, length units, date and time format

Export or import setup information

Set the date and time for inclusion in the reports

![](_page_17_Picture_10.jpeg)

 $\frac{1}{10}$ 

Update the software. All settings and results will be lost. Save data to USB or smartphone first.

View details about the system information of the tester

Reset to factory defaults. All settings and results will be lost. Save data to USB or smartphone first.

![](_page_17_Picture_14.jpeg)

Select TESTS to access the tests setup:

Set the details of the Wiremap test:

- Cable Type
	- o Cat 3, Cat 5, Cat 5e, Cat 6, Cat 6A, Cat 7 and 7A, Cat 8, USOC8 1Pair, USOC8 2Pair, USOC8 3Pair, USOC8 4Pair, ETH 1236, ETH 1278, PROFINET 4W, COAX RGxx, ISDN BRI, DB, Custom
- Shield Type
	- o UTP Shield must not be connected for test to pass
	- o STP Shield must be connected for test to pass
	- o UTP / STP Test can pass if shield is connected or disconnected
- Display Preference
	- o None, 568A, 568B, USOC, TERA
- Custom NVP.
	- o Accurate length measurement relies on correct setting of the Nominal Velocity of Propagation (NVP) for the cable to be tested. Use Custom NVP - enabling custom NVP and entering number
- Split Pair:
	- o Enable or disable
	- Xover Allowed:
		- o Enable or disable

Set the details of the NET TEST:

- Primary / Secondary DNS and Gateway
	- o Disabled The target is not tested as part of the NET TEST
	- o Auto IP address of target is assigned by DHCP
	- o Manual IP address of target is assigned manually or picked from the
		- Targets list by selecting
- Target
	- o Disabled The Internet target is not tested as part of the NET TEST
	- o IP Address Enter a numerical IP address for the Internet target or

pick from the Targets list by selecting

**TREND NETWORKS** 

- o URL Enter a URL for the Internet target or pick from the Targets list by selecting
- Ping Setup
	- o Count Number of Ping attempts
	- o Pause Interval between Ping attempts
	- o Length Number of bytes in the Ping packet
- TRoute Setup
	- o TRoute Include or omit the Trace Route test from the NET TEST
	- o Max Hops The number of hops that can be detected before the test fails to reach the destination target
	- $\circ$  Timeout the timeout before the test fails to reach the destination target
	- o Name Lookup When ticked, the name of each hop is included in the test result. Note that selecting this option causes the test time to be longer
- IPv4 Netscan setup
	- o Netscan Disable Netscan from inclusion in the NET TEST or select Local or Custom network
	- o IP Addr Set Custom network sub-net
	- o Scan range Select a small scan range (Class C) for fast test time or a larger scan range (Class B) for a wider search

Set the details of the Power over Ethernet test:

- Type
	- o PoE Applies a load to draw current up to the maximum allowed for PoE
	- o PoE+ Applies a load to draw current up to the maximum allowed for PoE+
	- o None PoE test disabled
	- Min PoE power (W)
		- o Enter the minimum power in watts for the PoE test to pass
	- Min PoE+ power (W)
		- o Enter the minimum power in watts for the PoE+ test to pass

Set the details of the Ping 4 test

Set the details of the Ping 6 test

![](_page_18_Figure_26.jpeg)

 $\overline{u}$ 

Set the parameters for the Ethernet Loop for Wireline (physical), MAC, IP and UDP layer loopback signal

![](_page_18_Picture_28.jpeg)

Set up a list of targets to be used in the Ping and TRoute tests using IPv4 addresses or URLs

![](_page_18_Figure_30.jpeg)

Set up a list of targets to be used in the Ping and TRoute tests, using IPv6 addresses or URLs

![](_page_18_Picture_32.jpeg)

Select RJ45 to set the parameters for the RJ45 copper port including Auto Negotiation, Speed, Mode, Min Rx frame size, MDI and MAC address.

![](_page_18_Picture_34.jpeg)

Select VLAN to set the VLAN ID and Priority of the tester if required

![](_page_18_Picture_36.jpeg)

Select OPTICAL to set up minimum and maximum receiving optical power of pass fail limit. Select optical power item in the main screen to view information about the SFP. The following SFP types are supported. The use of other SFP types is possible but correct operation is not guaranteed.

![](_page_19_Picture_0.jpeg)

![](_page_19_Picture_276.jpeg)

![](_page_19_Picture_2.jpeg)

Select 802.1x to set the tester to use 802.1x security protocol if required

![](_page_19_Picture_4.jpeg)

Select IP to set up the IP behaviour of the tester including IP type, address, Netmask, Gateway and DNS if required.

![](_page_19_Picture_6.jpeg)

Select REPORTS to set the parameters to be used for the reports:

- Format
	- o PDF & CSV the reports contain both PDF and CSV files
	- o PDF the reports contain only a PDF file
	- o CSV the reports contain only a CSV file
	- **Size** 
		- o Summary the reports contain only a summary table listing the overall result of each test
		- o Brief the reports contain a summary table and a single page result for each test
		- o Full the reports contain a summary table and full details of each test
	- Results
		- o All- every test made is included in the reports
		- o Pass only tests that have passed are included in the reports
		- o Fail only tests that have failed are included in the reports
	- SSID The identity of the Wi-Fi hot spot set up by the tester for report transfer to smartphones (factory set)
	- Wi-Fi Password If required, edit the default password (TREND001606) used by the TREND Anyware™ app to access the tester.

![](_page_19_Picture_22.jpeg)

Select CDP,LLDP,EDP to enable the various types of Discovery Prococol supported by the tester

![](_page_20_Picture_0.jpeg)

# <span id="page-20-0"></span>**Reports**

Reports are very important because they are documented proof that the ports have been tested. To select the required report style press F3 (MORE) then F1 (SETUP) in the HOME screen, then select REPORTS. Alternatively, the setup screen can be accessed by JOBS / OPTIONS / SETUP.

The example 4-page Brief report below shows the results of tests on 3 ports:

![](_page_20_Figure_4.jpeg)

![](_page_21_Picture_0.jpeg)

# <span id="page-21-0"></span>**Generating and Uploading Reports**

#### 1. Reports can be generated and exported to a USB key.

To generate a report to USB:

- Insert a USB key into the NaviTEK NT USB port.
- From the home screen press F1 (JOBS). The display will show the Job List screen.
- Scroll down to select the required Job
- To generate a report for a single result, press ENTER to display the Results list, select the required result, press ENTER, then TO USB (F3).
- To generate a report for a single Job select the required Job then press TO USB (F3).
- To generate a report for all Jobs, press OPTIONS (F2) then select ALL TO USB.

The dialogue 'Result saved to USB' appears. Reports are now saved on the USB key in the selected format(s).

#### 2. Reports can be generated and downloaded to a smartphone (only when no tests are running).

To enable Wi-Fi for results transfer:

- Insert Wi-Fi dongle into the NaviTEK NT USB port.
- From the home screen press F1 (JOBS).
- The display will show the Job List screen. Wi-Fi connectivity is indicated by the top bar on the NaviTEK NT screen changing from grey to blue:

![](_page_21_Picture_16.jpeg)

Now the NaviTEK NT is ready for results transfer wirelessly.

#### Note

To minimise battery consumption the Wi-Fi connectivity is only enabled for 5 minutes following power up and whenever the user is in the JOB screen.

To download results to an Android™ smartphone:

- Download and open TREND AnyWARETM App from the Google Play™ Store.
- Insert the USB Wi-Fi adapter in the USB port of NaviTEK NT.
- Search and connect to NaviTEK NT. The SSID will be of the form "TRENDN-XXXXXX". This can be viewed on the NaviTEK NT under the SETUP / REPORTS screen.
- You will be prompted for the NaviTEK NT Wi-Fi password if it has been changed from the default value. You can change the password inside SETUP / REPORTS. Make sure the USB Wi-Fi adapter is not activated (no blue colour on top bar) otherwise the change will not be allowed.

![](_page_22_Picture_0.jpeg)

- Once connected the App will display a list of JOBs on the NaviTEK NT. These can be selected and downloaded to the smartphone.
- Once results are on the smartphone they can then be transferred using email or other share mechanisms.

To download results to an iPhone®:

- Download and open TREND AnyWARE™ App from iTunes®.
- Insert the USB Wi-Fi adapter in the USB port of NaviTEK NT.
- Search and connect to NaviTEK NT. The SSID will be of the form "TRENDN-XXXXXX". This can be viewed on the NaviTEK NT under the SETUP / REPORTS screen.
- You will be prompted for the NaviTEK NT Wi-Fi password if it has been changed from the default value. You can change the password inside SETUP / REPORTS. Make sure the USB Wi-Fi adapter is not activated (no blue colour on top bar) otherwise the change will not be allowed.
- Once connected the App will display a list of JOBs on the NaviTEK NT. These can be selected and downloaded to the smartphone.
- Once results are on the iPhone® they can then be transferred using email or other share mechanisms.

Apple is a trademark of Apple Inc., registered in the U.S. and other countries. Android is a trademark of Google Inc.

![](_page_23_Picture_0.jpeg)

# <span id="page-23-0"></span>**Specifications - NaviTEK NT Pro**

#### **Connectors**

#### Test Ports

RJ45

*Used for -* Cable Test - Ethernet Test *Connector type -* Lifejack with user-replaceable contacts

#### Optical

*Used for -* Ethernet Test *Connector type -* SFP socket

# System Ports

USB

- *Used for* Software Update
	- Results transfer
	- 802.1x certificate transfer
	- Import/export of config
	- WiFi Adapter
- *Class -* Host *Connector type -* A
- *USB type –* 1.1

#### Power

 *Used for* – Battery charging - Mains powering via adaptor *Connector type* – 2.5mm pin power jack *Polarity* – Centre pin positive Voltage – 12v Current – 2 A *Location* – Bottom of optional power module (Not present in standard alkaline battery pack)

# **Controls**

ON/OFF Push button

*Used for* – Power ON/OFF

# Function Keys

F1 to F3

*Used for* – Screen-defined functions

#### Navigation Keys

#### Cursor and ENTER

*Used for* – User interface navigation

#### Escape

*Used for* – Return to previous menu

#### Autotest

*Used for* – Launch of automatic test function

#### Reset Push button

*Used for* – Escape from exceptional lockup condition

![](_page_24_Picture_0.jpeg)

# **Displays**

#### Screen LCD Touchscreen *Used for* – Display of setup functions and results *Location* – Front *Size* – 2.8 inch diagonal *Type* – QVGA Colour *Pixels* – 240 x 320 LEDs Charger LED *Used for* – Indication of charging status *Colour* – Green *Location* – Bottom of standard power module (Not present in optional alkaline battery pack) RJ45 Link LED *Use–* ON indicates link UP *Colour -* Green RJ45 Activity LED *Use –* Flashing indicates link activity *Colour* - Green Optical Link LED *Use –* ON indicates Optical link UP *Colour -* Green Optical Activity LED *Use –* Flashing indicates Optical link activity *Colour* – Green

# Ports

RJ45

Setup

![](_page_24_Picture_265.jpeg)

(continued)

![](_page_25_Picture_0.jpeg)

Ports (continued)

![](_page_25_Picture_276.jpeg)

*Fibre Type* – Multimode *Wavelength* – 850nm *Connector Type* - LC Duplex

(continued)

![](_page_26_Picture_0.jpeg)

# Ports (continued)

![](_page_26_Picture_295.jpeg)

- Trace Route6

- Hub Blink
- Netscan
- Loopback
- NET TEST (Ping DNS/Gateway/Internet, Trace Route, Netscan)

![](_page_27_Picture_0.jpeg)

# Cable Tests

![](_page_27_Picture_271.jpeg)

*Audible tone detected using compatible tone probe*

*- Tone applied across one of 4 pairs*

Test

![](_page_28_Picture_0.jpeg)

# Ethernet Tests

![](_page_28_Picture_266.jpeg)

![](_page_28_Picture_267.jpeg)

(continued)

![](_page_29_Picture_0.jpeg)

# **Ethernet Tests** (continued)

![](_page_29_Picture_284.jpeg)

![](_page_30_Picture_0.jpeg)

# **Ethernet Tests (continued) Netscan**  Setup *Netscan* - Local - Custom - Disabled IP Address - IPv4 address Scan Range - 0 (class C /24) - 1 (class C /20) - 2 (class B /16) Results - List of IPv4 hosts - List of IPv6 hosts Blink Test *Sequence -* Off/10/Off/100/Off/1000 Mb/s (RJ-45) - Off/On (Optical) Loop Setup *Loop Type* - Wireline - MAC - IP - UDP All Traffic - Yes - No **Statistics**

IP Results IPv4 - info: listening, assigned, DHCP failed - DHCP or Static - IPv4 Address - IPv4 Netmask - IPv4 Gateway - IPv4 DNS1 - IPv4 DNS2 IPv6 - Enabled or Disabled - info: listening, assigned, DHCP failed - Stateful (DHCPv6) or Stateless or Static - IPv6 Address - IPv6 Network Prefix, 64 bit or 128 bit - IPv6 Link Address

- IPv6 DNS

(continued)

![](_page_31_Picture_0.jpeg)

# Statistics (continued)

![](_page_31_Picture_202.jpeg)

LINK

![](_page_31_Picture_203.jpeg)

(continued)

![](_page_32_Picture_0.jpeg)

# Statistics (continued)

![](_page_32_Picture_256.jpeg)

#### - 60 min

# **Storage**

![](_page_32_Picture_257.jpeg)

- Company
- Address
- Phone

![](_page_33_Picture_0.jpeg)

#### System (continued)

![](_page_33_Picture_278.jpeg)

#### Software update

*Upgrade* - Via USB

# General

Date/Time Internal Clock *Used for –* Timestamping results *Autonomy* – Up to 1 day with battery removed

#### Power Battery

*Supported Types* - Standard power module (4 x AA NiMH cells) - Alkaline battery pack with 4 AA cells *Autonomy - Up to 5* hours (power module only) *Recharge time* – 3 hours (Power module only) *Battery level Indication* - Full *-* 2/3 - 1/3 - Empty

#### **Physical**

Dimensions

![](_page_33_Picture_279.jpeg)

(continued)

![](_page_34_Picture_0.jpeg)

# General (continued)

Environmental **Temperature** Operating – 0°C to 40°C Storage – -20°C to 70°C Relative Humidity Min 5%<br>Max 90 90% non-condensing Approvals EMC EN 55022:2006 / A1:2007 EN55024:1998 / A1:2001 / A2:2003 Safety IEC 60950-1:2005+A1:2009/EN 60950-1:2006+A1:2010

![](_page_35_Picture_0.jpeg)

# <span id="page-35-0"></span>**Glossary, abbreviations and acronyms**

![](_page_35_Picture_212.jpeg)

![](_page_36_Picture_0.jpeg)

TREND NETWORKS Stokenchurch House, Oxford Road, Stokenchurch, High Wycombe, Buckinghamshire, HP14 3SX, UK. Tel. +44 (0)1925 428 380 | Fax. +44 (0)1925 428 381 uksales@trend-networks.com

www.trend-networks.com